2024/05/06 04:51 1/1 Track/Route

## Track/Route

How to get to track/route settings: Open Left Main Menu → Settings → Track/Route

General track/route settings that cover settings of how tracks and routes are displayed:

- **Move to track/route** Option to turn on/off moving map location to tracks/routes location when switching tracks.
- **Show icons** Option to turn on/off icons at the start and end of tracks/routes.
- **Show base icon** Option to turn on/off base icons at the start and end of tracks/routes.
- **Show preview** Option to turn on/off preview in "Track/route info screen".
- **Resolve overlapping waypoints** Option to turn on/off automatic waypoMove waypoints or start/end of track/route points in case they overlap.
- **Show direction icons** Option to turn on/off direction icons on track/route lines.
- **Show distance icons** Option to turn on/off distance icons with configurable distance.
- **Distance of distance icons** Window to insert distance from the distance icons.
- Flat variance Setting of elevation change in %.
- Smooth data User can choose which data they want ot have smmoother when displayed.
- Start and end icons Customize iconst of start and end points...

Graph settings for tracks and routes:

- **Show graph** Option to turn on/off track/route graph showing in "Track/route info" screen.
- Show speed in graph Option to turn on/off track/route speed curve.
- **Show data on X-axis** Selection of which data should be displayed on X axis of grpah.
- Show graph with data below the map Selection of data that should be displayed below map

Line settings for tracks and routes:

- Line width Setting of line width.
- Draw outline Option to turn on/off outline drawing on track/route.
- Color from file Option to turn on/off color loading from file for track/route.
- **Color line by segments** Option to turn on/off color line with two tints for track/route to visualise their segments.
- **Colors** Choice of colors for drawing tracks/routes.
- Color line by data Choice of data by which color should be changed, gradient and number of colors.

From:

https://docs.vecturagames.com/gpxviewer/ - GPX Viewer User Guide

Permanent link:

https://docs.vecturagames.com/gpxviewer/doku.php?id=docs:settings\_track\_route&rev=1658926231

Last update: 2022/07/27 12:50

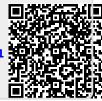